# 곱셈 나눗셈 연습 사용설명서

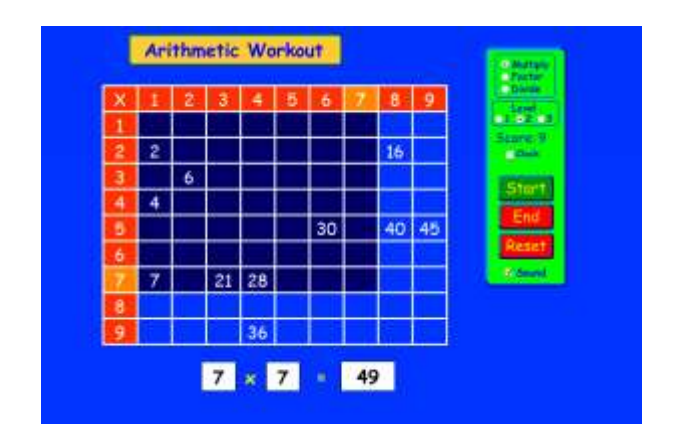

### 시뮬레이션의 개요

 구구단 곱셈표를 기억하는가? 이 흥미로운 게임으로 곱셈, 나눗셈, 인수분해를 복습하자. 계산기는 사용할 수 없다.

## 주요 주제

- 곱셈
- 나눗셈

# 학습목표

- 곱셈표가 어떻게 곱하기, 나누기와 인수 확인에 도움을 주는지 설명한다.
- ✔ 곱셈, 나눗셈, 인수분해의 정확도를 증가시킨다.

#### SIM 사용법

- 1. [곱하기]를 클릭하고 수준을 선택한 후 [시작]을 누른다.
- 2. 아래 쪽에 곱셈이 제시되며, 이 곱셈에 해당하는 곱셈 그림이 곱셈표에 나타난다.
- 3. 제시된 곱셈의 답을 키보드로 입력한 후 엔터를 누른다.
- 4. 정답일 경우 {맞았습니다!} 가 나타나고 다음 문제가 주어진다.
- 5. 오답일 경우에는{ X 틀렸습니다! 다시 해 보세요.} 라고 나타난다. 정답일 때까지 계속 다시 하거나 [끝]을 클릭한다.
- 6. [끝]을 클릭하면 정답 수, 오답 수 및 최종 점수 등이 제시된다.
- 7. [시계]를 클릭하여 문제 풀기 시간을 측정하거나 "소리"를 효과음을 들을 수 있다.
- 8. [초기화]를 클릭하면 처음 상태로 돌아간다.
- 9. 위에서와 같은 방법으로 "수준 2" 및 "수준 3"의 문제를 풀어본다.
- 10. [인수]를 클릭하고 수준을 선택한 다음 시작을 누른다.
- 11. 아래 쪽에 제시되는 곱셈에 해당하는 곱셈 그림을 곱셈표에서 마우스로 선택한다.
- 12. 정답일 경우 {맞았습니다!}라는 표시가 나타나고 다음 문제가 제시된다.
- 13. 오답일 경우 {Wrong. 다시해보세요}가 나타난다.
- 14. 정답일 때까지 계속하거나 [끝]을 눌러 정답 수, 오답 수, 걸린 시간, 점수/분(속도)를 확인한다.
- 15. 위와 같은 방법으로 "수준 3" 및 "수준 3"의 문제를 풀어본다.
- 16. [초기화]를 클릭하면 처음 상태로 돌아간다.
- 17. [나누기]를 클릭하고 수준을 선택한 다음 [시작]을 누른다.
- 18. 곱셈의 답을 앞의 곱하는 수로 나누는 형식의 나눗셈이 제시된다.
- 19. 답을 입력하고 엔터키를 누른다.
- 20. 정답일 경우 {맞았습니다!}라는 표시가 나타나고 다음 문제가 제시된다.
- 21. 오답일 경우 {X 틀렸습니다! 다시해보세요}가 나타난다.
- 22. 정답일 때까지 계속하거나 [끝]을 눌러 정답 수, 오답 수, 걸린 시간, 점수/분(속도)를 확인한다.
- 23. 위와 같은 방법으로 "수준 3" 및 "수준 3"의 문제를 풀어본다.
- 24. [초기화]를 클릭하면 처음 상태로 돌아간다.

사용설명서 작성 및 한국어 사이트 관리자: 이화국 전북대학교 명예교수(www.whakuk.com)